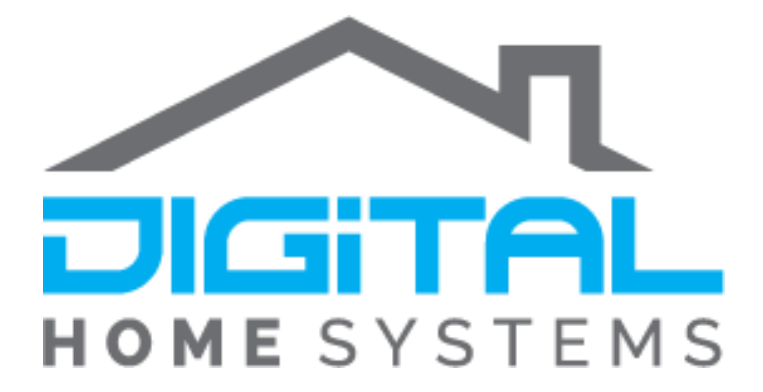

# Moving and "Removing" Child devices

# on Vera Home Controllers

Copyright © 2019. Digital Home Systems Pty Ltd **1**

#### The Two Methods

The following guide will assist you in making the Vera UI a bit less cluttered by either making unnecessary modules in your system such as Humidity Sensors invisible or moving them to dedicated Sensor rooms without needing to move all the devices connected to it.

There are two methods to doing this:

Method one is making the devices invisible in the system, meaning they still exist in your system and perform operations, but just user won't see them on a dashboard.

The second method is moving them to separate rooms by themselves, this is useful for devices such as the Vision Outdoor Siren which comes with a built in temperature sensor.

#### Making Devices Invisible

Devices can be made invisible very easily however it is important to keep in mind that you may want to note down the devices ID, just in case you ever want to make it visible again.

1. Firstly you will need to get the device ID. To get this you need to go into the device settings and then go under Advanced, you will find it up the top of the screen

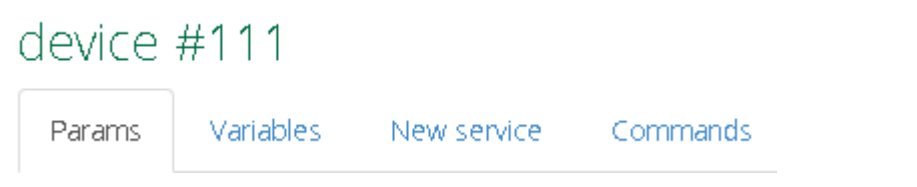

2. Then you will need to go to Apps>Develop apps>Test Luup code (Lua) and put in the following code

```
luup.attr_set("invisible","1",<deviceid>)
```
You just need to replace <deviceid> with your desired device ID so in this example it would look like this

```
luup.attr_set("invisible","1",111)
```
After a short while the module will disappear from your interface but you will still be able to use e.g. the voice commands.

## Moving Child Devices

If you have tried in the past you would have noticed that when you move a Parent device to another room all the connected child devices will follow the Parent device which can make it a little annoying if you only want the two lights from a Fibaro Double Switch but you also need to have the Parent configuration device in the same room.

#### **Unlocking Child devices from their Parents**

1. Select the Parent device and go to Advanced and select the Variables tab.

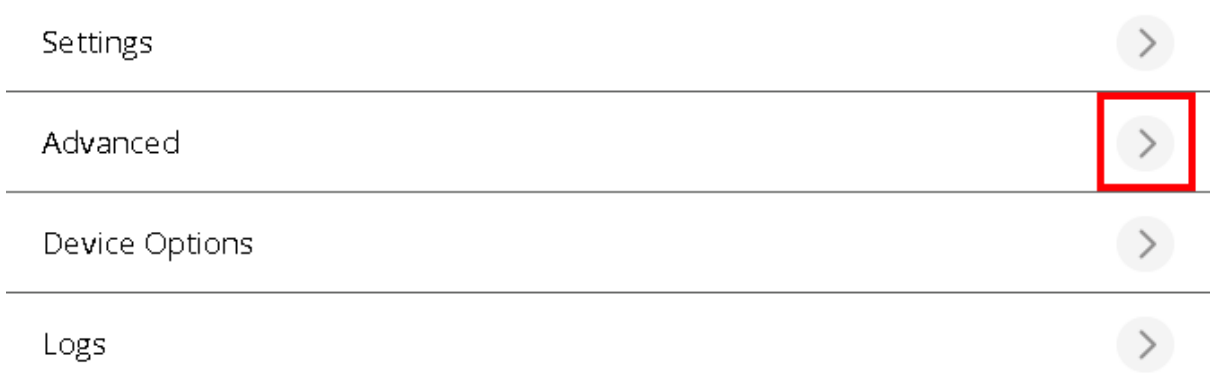

2. Under the Variables tab you are going to want to find a variable called **ChildrenSameRoom** you are able to use the find function on web browsers

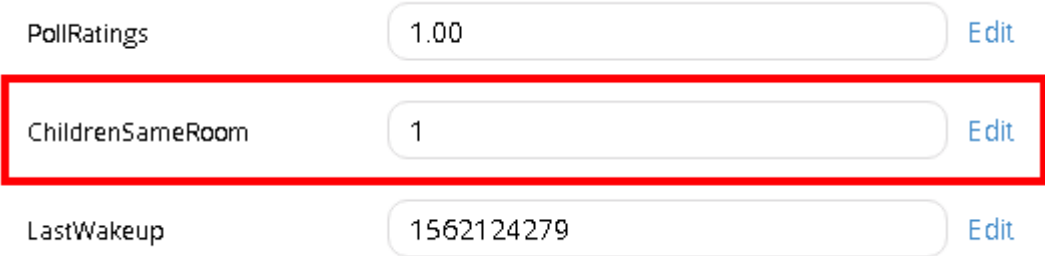

By default this is 1, you will need to change this to 0 to do this simply press Edit on the right hand side of the screen.

3. Once you have changed it to 0 after about 15 seconds you will now be able to move the child devices around freely from room to room without having them jump back to their parent rooms.

#### **No Drop down menu for rooms**

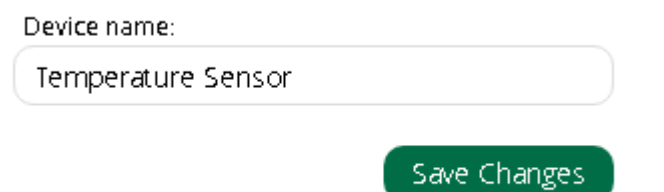

If you do have the above listed issue there is a easy way to resolve this:

1. Select the child device and once again enter into Advanced

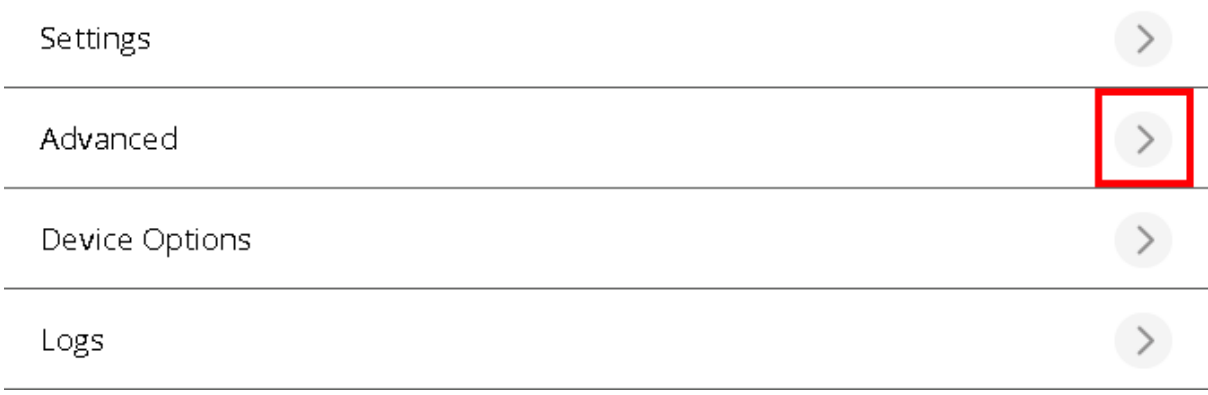

2. Under Params you will need to find room you can once again use the find function on browsers.

This is the ID of the room it is assigned too Room 0 is always Unassigned and each new room you add will have a consecutive Number 1-2-3 and so on.

3. To find the desired room ID simply go to a device that is currently in that room and then look at the room value.

 $\overline{2}$ room

Simply change the value on the original device to the room ID and in about 15 seconds the device will move into that room.

## Appendix

Here you can find further resources to expand your knowledge of the Z-Wave protocol and Vera Ecosystem.

Vera Scenes: [https://support.getvera.com/customer/portal/articles/1630795-scenes-tab](https://support.getvera.com/customer/portal/articles/1630795-scenes-tab-creating-your-own-scenes)[creating-your-own-scenes](https://support.getvera.com/customer/portal/articles/1630795-scenes-tab-creating-your-own-scenes)

DHS Knowledge Base:<https://www.digitalhomesystems.com.au/knowledge-base>

For more information visit our website [www.digitalhomesystems.com.au](http://www.digitalhomesystems.com.au/) or contact us via phone on (03) 9432 8000.